# ZENworks 11 SP3 Asset Management - Reconciling ARP and Fingerprinted Products into One Discovered Product

January 2014

**Novell**®

Typically, when an inventory scan discovers the same product through the Fingerprint process and the Add/Remove Programs (ARP) list, the Inventory Collector reconciles the products into one entry in the inventory report. However, the reconciliation can fail if any of the following pieces of information are not identical for the two product entries: manufacturer name, product name, or version.

Failed reconciliation results in two discovered products being created, one for each of the two product entries in the inventory report. In order to ensure correct license management of the product, you should manually reconcile the two discovered products into one. This also reconciles the two product entries into one in the inventory report.

- Section 1, "Prerequisites," on page 1
- Section 2, "Workflow Diagram," on page 2
- Section 3, "Procedure," on page 2
- Section 4, "Legal Notices," on page 3

## 1 Prerequisites

- Scan at least one device to identify the ARP listed products and FP products that are not reconciled
- Ensure that you have sufficient rights to modify Inventory and Asset Management rights.
- Ensure that you have License Management Rights:
  - View Leaf
  - Modify
- Check and compare the product name, manufacturer, and version information of the ARP and FP products you plan to reconcile, to ensure that you do not reconcile the wrong products.

#### 2 Workflow Diagram

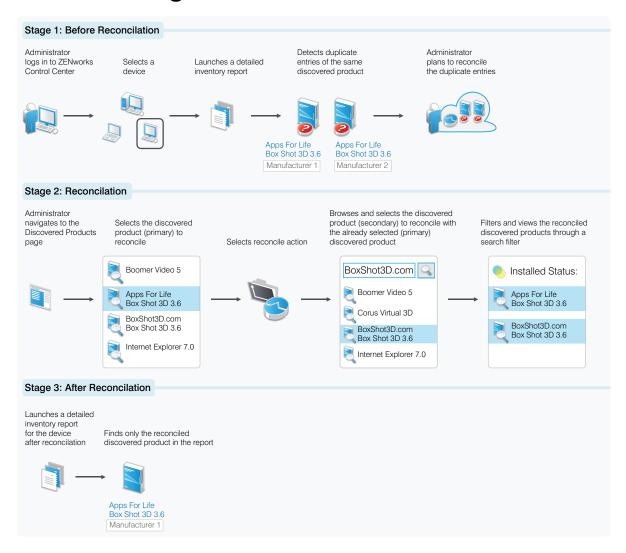

#### 3 Procedure

To reconcile duplicate entries of the same product reported from different sources:

- 1 In ZENworks Control Center, click Asset Management.
- **2** On the License Management page, click *Discovered Products*.
- **3** Select the product (primary) that you want to reconcile.
- **4** Click *Action* > *Reconcile Products*, then click *OK* to continue.
- **5** In the Selection dialog box, select the discovered product (secondary) to be reconciled with the primary product, then click *OK*.
  - If you have selected a Fingerprinted (FP) product as the primary product to reconcile, only ARP products are available to select as the secondary product, and vice versa.

After the manual reconciliation, all references to the secondary discovered product are removed from the ZENworks Asset Management database. At this point, you can filter the reconciled products by using the *Install Status* filter criteria.

After the manual reconciliation:

- Only one instance of the reconciled software product appears in the inventory report.
- Only one instance of the reconciled software product appears in the Discovered Products list.
- The secondary product is no longer displayed in the Discovered Products list or in the device's inventory report.

**Undo Manual Reconciliation:** If you have mistakenly reconciled two different products, you can undo the manual reconciliation of these two products:

- **1** Locate the already reconciled product by filtering *Install Status* (reconciled).
- **2** Select the reconciled product (secondary), then click *Action* > *Reconcile Product*. A message asking for your confirmation to remove the reconciliation is displayed.

To see the secondary product in the Discovered Products list after undoing the manual reconciliation:

- 1 Run a full inventory scan of the devices in the Management Zone.
- **2** Refresh the compliance status.

### 4 Legal Notices

Novell, Inc. makes no representations or warranties with respect to the contents or use of this documentation, and specifically disclaims any express or implied warranties of merchantability or fitness for any particular purpose. Further, Novell, Inc. reserves the right to revise this publication and to make changes to its content, at any time, without obligation to notify any person or entity of such revisions or changes.

Further, Novell, Inc. makes no representations or warranties with respect to any software, and specifically disclaims any express or implied warranties of merchantability or fitness for any particular purpose. Further, Novell, Inc. reserves the right to make changes to any and all parts of Novell software, at any time, without any obligation to notify any person or entity of such changes.

Any products or technical information provided under this Agreement may be subject to U.S. export controls and the trade laws of other countries. You agree to comply with all export control regulations and to obtain any required licenses or classification to export, re-export, or import deliverables. You agree not to export or re-export to entities on the current U.S. export exclusion lists or to any embargoed or terrorist countries as specified in the U.S. export laws. You agree to not use deliverables for prohibited nuclear, missile, or chemical biological weaponry end uses. Please refer to the Novell International Trade Services Web page (http://www.novell.com/info/exports/) for more information on exporting Novell software. Novell assumes no responsibility for your failure to obtain any necessary export approvals.

Copyright © 2014 Novell, Inc. All rights reserved. No part of this publication may be reproduced, photocopied, stored on a retrieval system, or transmitted without the express written consent of the publisher.

Novell, Inc. 1800 South Novell Place Provo, UT 84606 U.S.A. www.novell.com

Online Documentation: To access the latest online documentation for this and other Novell products, see the Novell Documentation Web page (http://www.novell.com/documentation).

#### **Novell Trademarks**

For Novell trademarks, see the Novell Trademark and Service Mark list (http://www.novell.com/company/legal/trademarks/tmlist.html).

#### **Third-Party Materials**

All third-party trademarks are the property of their respective owners.